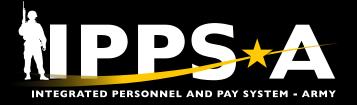

## RACIAL ETHNIC DESIGNATION **CATEGORY JOB AID**

This Job Aid supports the Army Audit Agency's findings and recommendation for Soldiers to verify their Racial Ethnic Designation Category (REDCAT). IAW HQDA EXORD 009-16 (FRAGO 5) (MOD 3) IPPS-A – Increment II (Final) COMPO 1 and 2, Soldiers will validate/update their date of birth, gender, race, ethnicity, education level, and marital status in IPPS-A.

CO

This Job Aid assists in Self Service Racial Ethnic Designation Category (REDCAT) updates. This function is necessary to correct or simply change a Soldier's Racial Ethnic Designation Category.

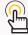

Note: See Army Audit Agency Report A-2023-0003-FIZ, 'Tracking and Managing Diversity in Army Recruiting Efforts,' 260CT22.

Login: https://hr.ippsa.army.mil

### REDCAT Cheat Sheets

#### **GETTING STARTED**

- 1. Ensure the **Self Service** Role is selected.
- 2. Select the TAM Soldier Workcenter Tile.
- 3. Select My Profile.

**▼ Links**

**Talent Profile** 

My Profile

Soldier Talent Profile

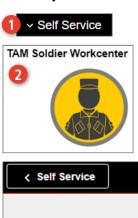

Talent Management Workcenter

#### PERSONAL DETAILS

- 1. Select the blue downward arrow.
- 2. Select Personal Details.
- 3. Select **Ethnic Groups**.

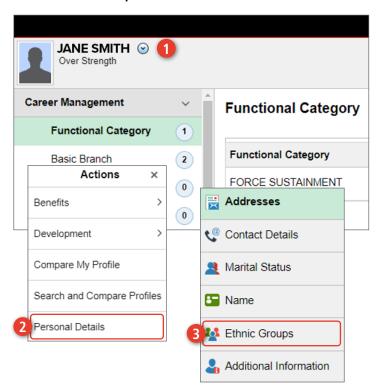

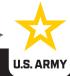

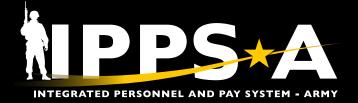

# RACIAL ETHNIC DESIGNATION CATEGORY JOB AID

### **REDCAT Cheat Sheets CONTINUED**

### **ETHNIC GROUPS**

- 1. To add an Ethnic Group, select the + icon.
- 2. Select the Q icon for a listing of available ethnic groups.
- 3. Member may enter a known ethnic group and select **Search**, and then select an ethnic group from the **Search Results**.
- 4. The ethnic group chosen will appear in the Ethnic Group box.
- 5. Save your selection.

Cancel

\*Ethnic Group

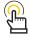

NOTE: The Ethnic Groups contained within IPPS-A are governed by the Technical Environment Support System (TESS). Ethnicity Data is reported to DOD/DMDC, IAW DOD Instructions.

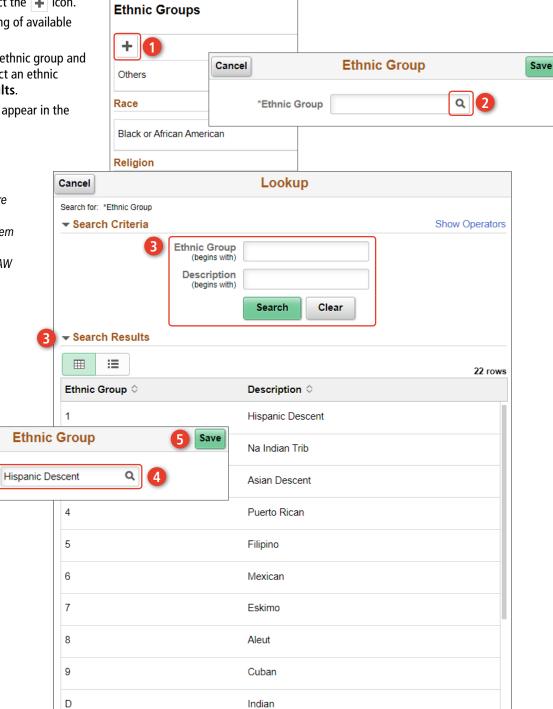

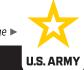

One Soldier 🛨 One Record 🛨 One Army

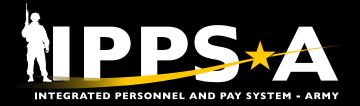

## RACIAL ETHNIC DESIGNATION CATEGORY JOB AID

## **REDCAT Cheat Sheets CONTINUED**

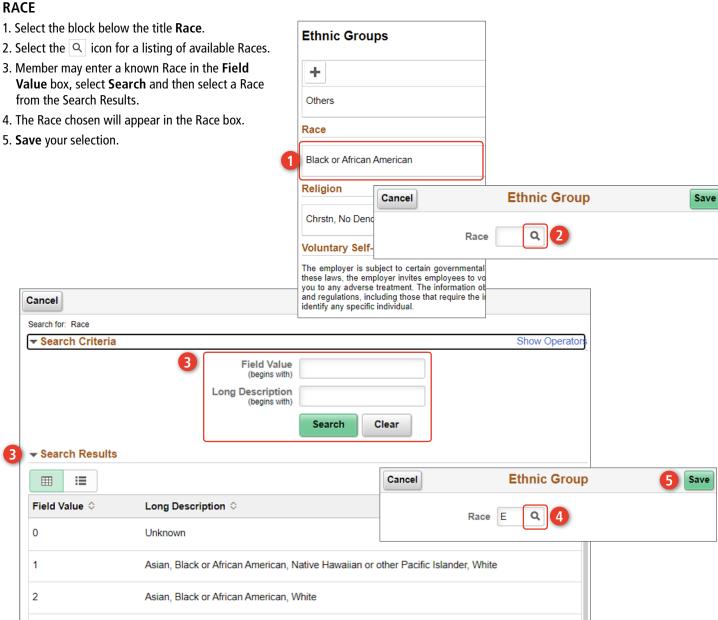

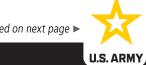

3

4

Asian, Native Hawaiian or other Pacific Islander

Asian, Native Hawaiian or other Pacific Islander, White

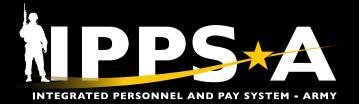

# RACIAL ETHNIC DESIGNATION CATEGORY JOB AID

## **REDCAT Cheat Sheets CONTINUED**

### **RELIGION**

- 1. Select the block below the title **Religion**.
- 2. Select the downward arrow for a listing of available religions.
- 3. Member may select a religion from the dropdown options.
- 4. The religion chosen will appear in the Religion box.
- 5. **Save** your selection.

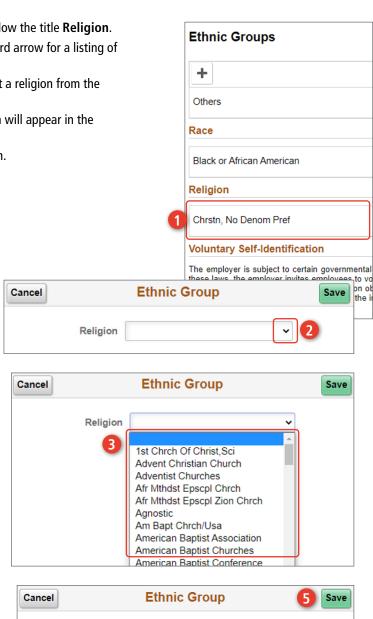

Religion

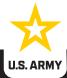

Advent Christian Church